# **«ONLINE-СЕРВИС ЗАКАЗА БЛЮД ИЗ РЕСТОРАНОВ FOODLE»**

# **Руководство пользователя (Руководство по использованию мобильного приложения)**

Листов: 13

Санкт-Петербург, 2021

 $Crp.2$ 

# Содержание

## Оглавление

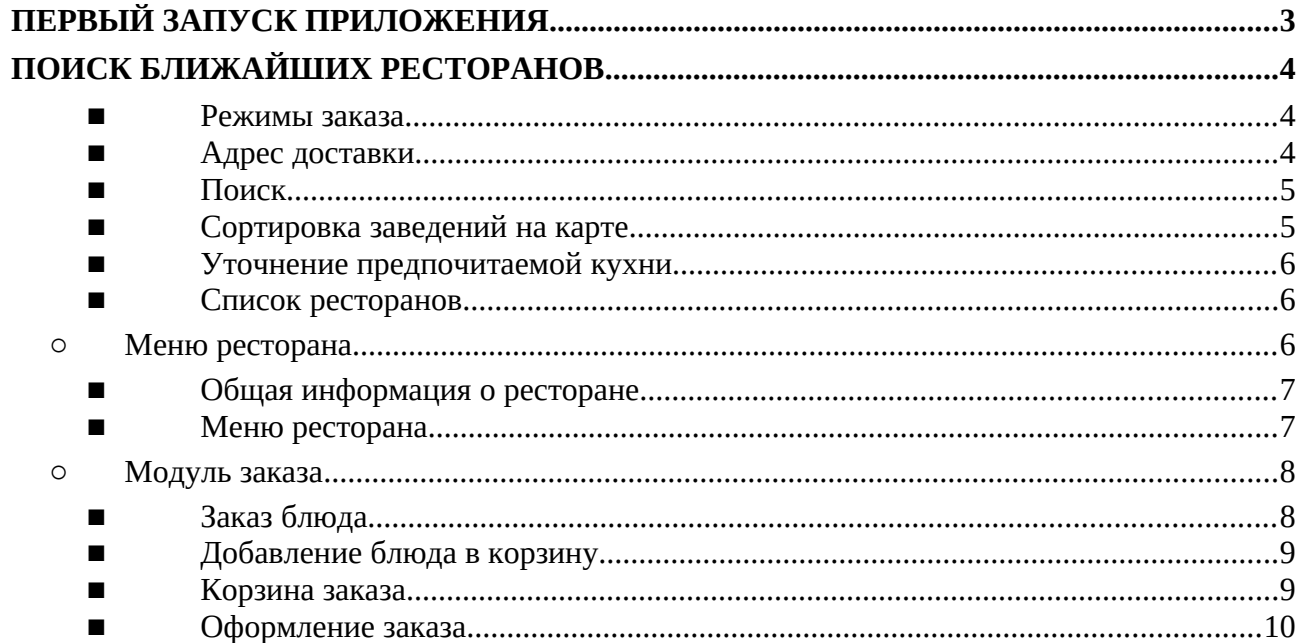

## **ПЕРВЫЙ ЗАПУСК ПРИЛОЖЕНИЯ**

При первом запуске «Online-сервис заказа блюд из ресторанов FOODLE» сначала показываются 3 экрана, объясняющие основные ценности приложения.

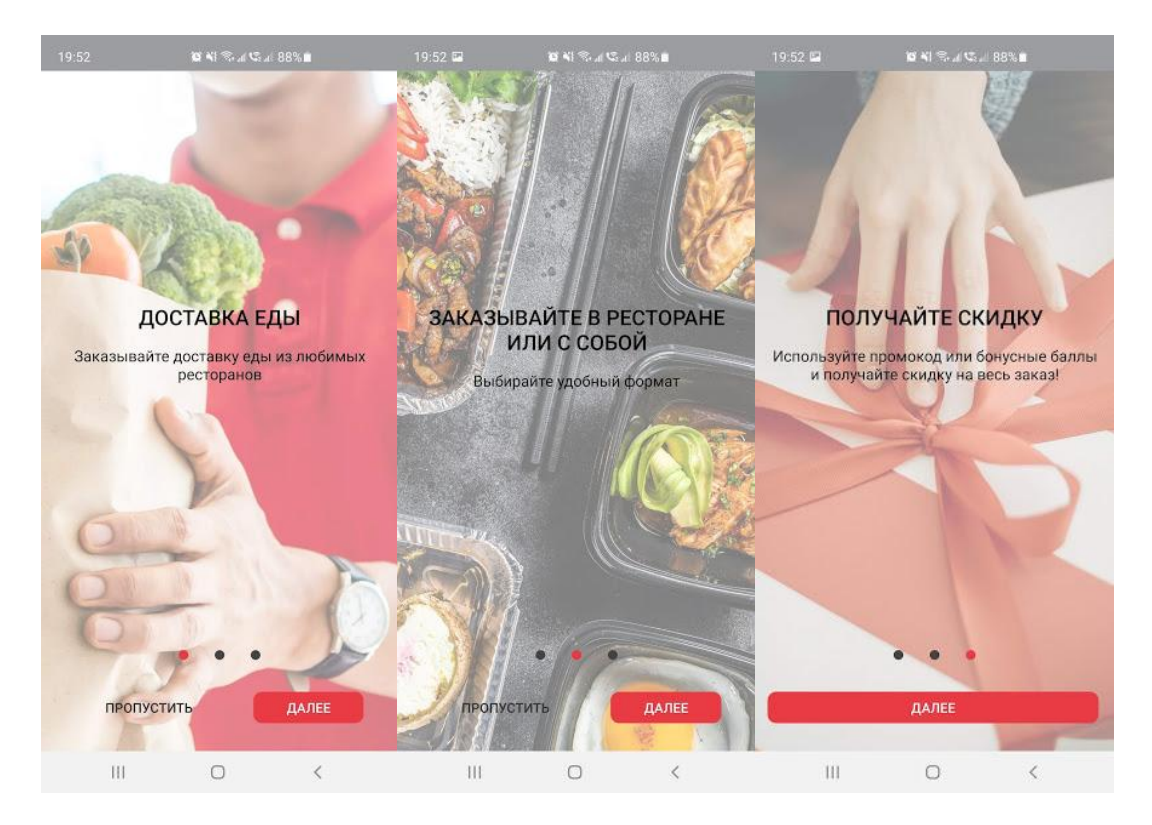

Далее, необходимо будет дать приложению разрешения на доступ к геопозиции устройства

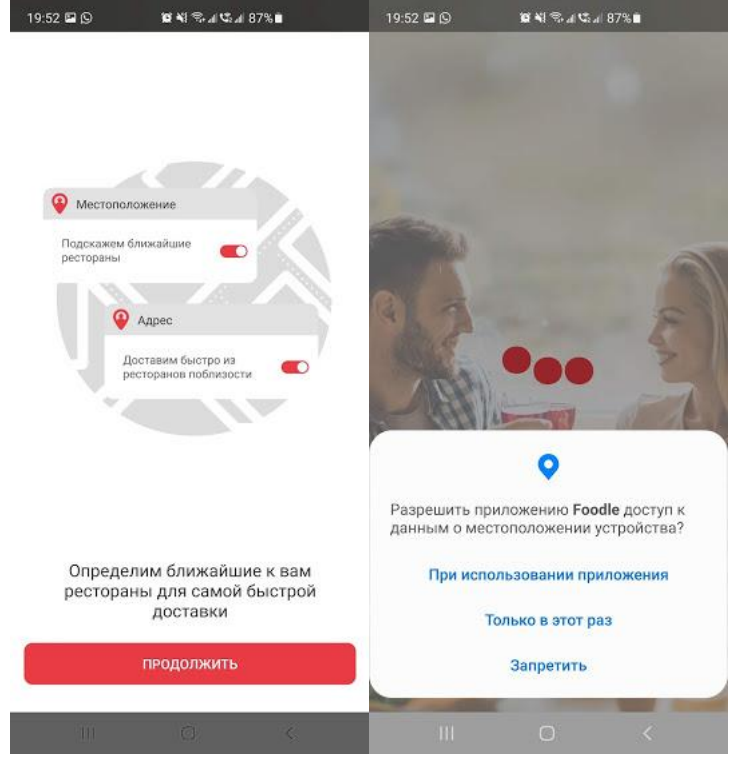

## **ПОИСК БЛИЖАЙШИХ РЕСТОРАНОВ**

Модуль поиска ближайших ресторанов отображается в виде карты, с расположенными на них ближайшими заведениями, подключенными к системе., возможностью переключиться на различные режимы заказа

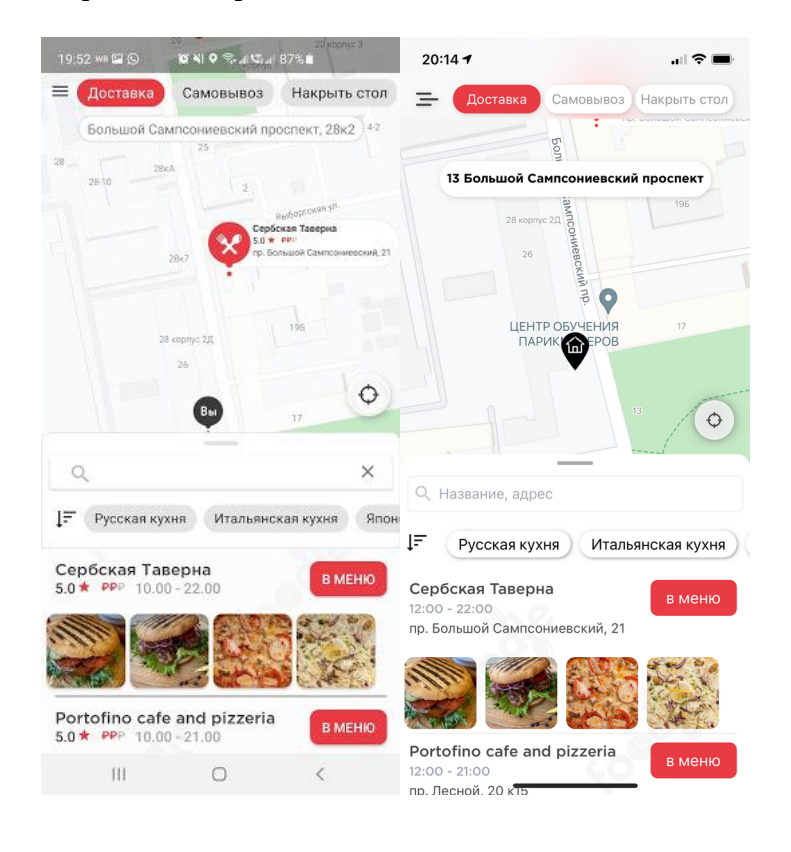

■ **Режимы заказа**

В верхней части располагаются переключатели режима поиска. Режимы:

- Доставка все заведения, которые могут доставить на указанный адрес
- Самовывоз все заведения, которые могут предложить услугу самовывоза заказа
- Накрыть стол все заведения, которые могут предложить получение заказа на месте

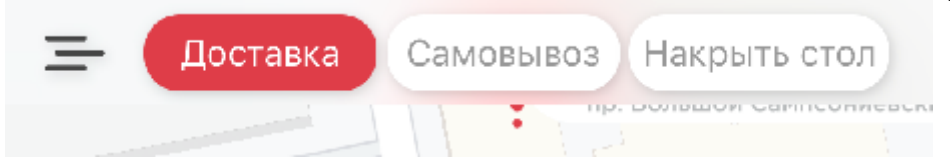

По умолчанию выбирается режим «Доставка». В случае, если нет ресторанов, которые могут выполнить доставку по Вашему адресу нахождения, то режим автоматически сменится на «Накрыть стол».

### ■ **Адрес доставки**

Адрес доставки - по умолчанию определяет координаты, декодирует полученные координаты в ближайший адрес, и подставляет этот адрес как адрес доставки по умолчанию. В любой момент времени пользователь сервиса может сменить этот адрес просто кликнув по соответствующему полю. Пользователю будет предложение 3 последних введенных адреса на выбор, или возможность добавить новый адрес.

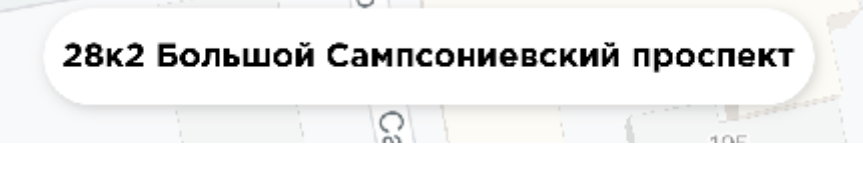

#### ■ **Поиск**

Поиск предназначен для нахождения заведения по названию или адресу. Достаточно ввести 3 символа в поисковую строку, и сервис уже будет готов предложить варианты, удовлетворяющие поиску.

Название, адрес

#### ■ **Сортировка заведений на карте**

Клик на соответствующую кнопку предложит пользователю сортировку заведений на карте. На данный момент доступно 3 возможности:

- По рейтингу сначала будут предложены с наивысшим рейтингом
- По дистанции сначала будут предложены заведения ближайшие к текущему местоположению пользователя или адресу доставки, в зависимости от режима поиска
- По избранному сначала будут показаны только заведения, которые уже отмечены пользователем как избранные

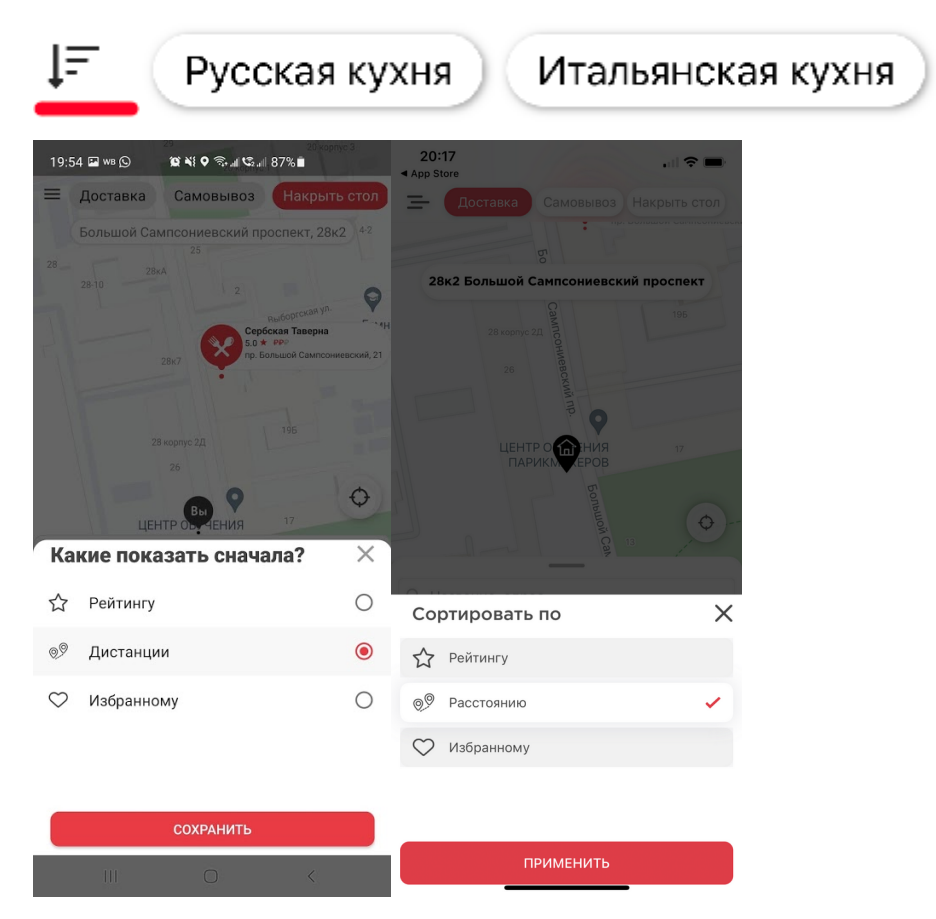

#### ■ **Уточнение предпочитаемой кухни**

Пользователь может уточнить свои предпочтения по кухне заведения, дабы оставить в поисковой выдаче только соответствующих критериям.

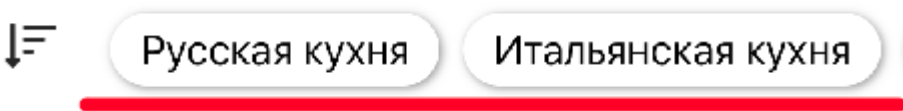

Клик по кнопке приведет к открытию дополнительного уточняющего окна. Пользователь может одновременно выбрать несколько предпочитаемых кухонь.

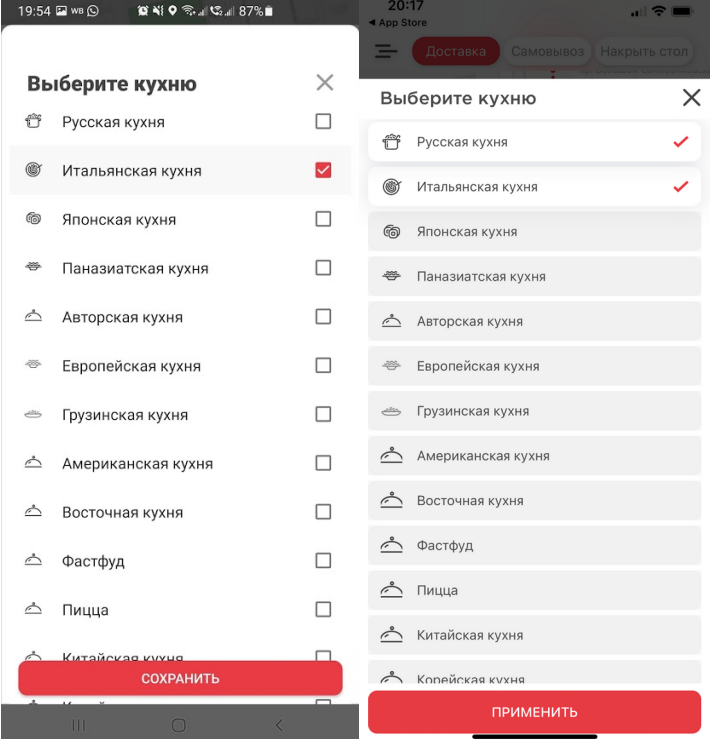

#### ■ **Список ресторанов**

В нижней части располагается список ресторанов соответствующих всем критериям и отсортированным в соответствии с предпочтениями пользователя или настройками по умолчанию.

Предоставляется следующая информация:

- Название
- Режим работы заведения в соответствующем режиме заказа
- Адрес
- Несколько блюд, на которые ресторан делает акцент

При клике по "В МЕНЮ", пользователь переход к "Меню ресторана"

### ○ **Меню ресторана**

Подробная информации о ресторане и времени его работы. Меню ресторана - информация о предлагаемых в ресторане блюдах, подробном описании блюд и актуальных для заказа ценах.

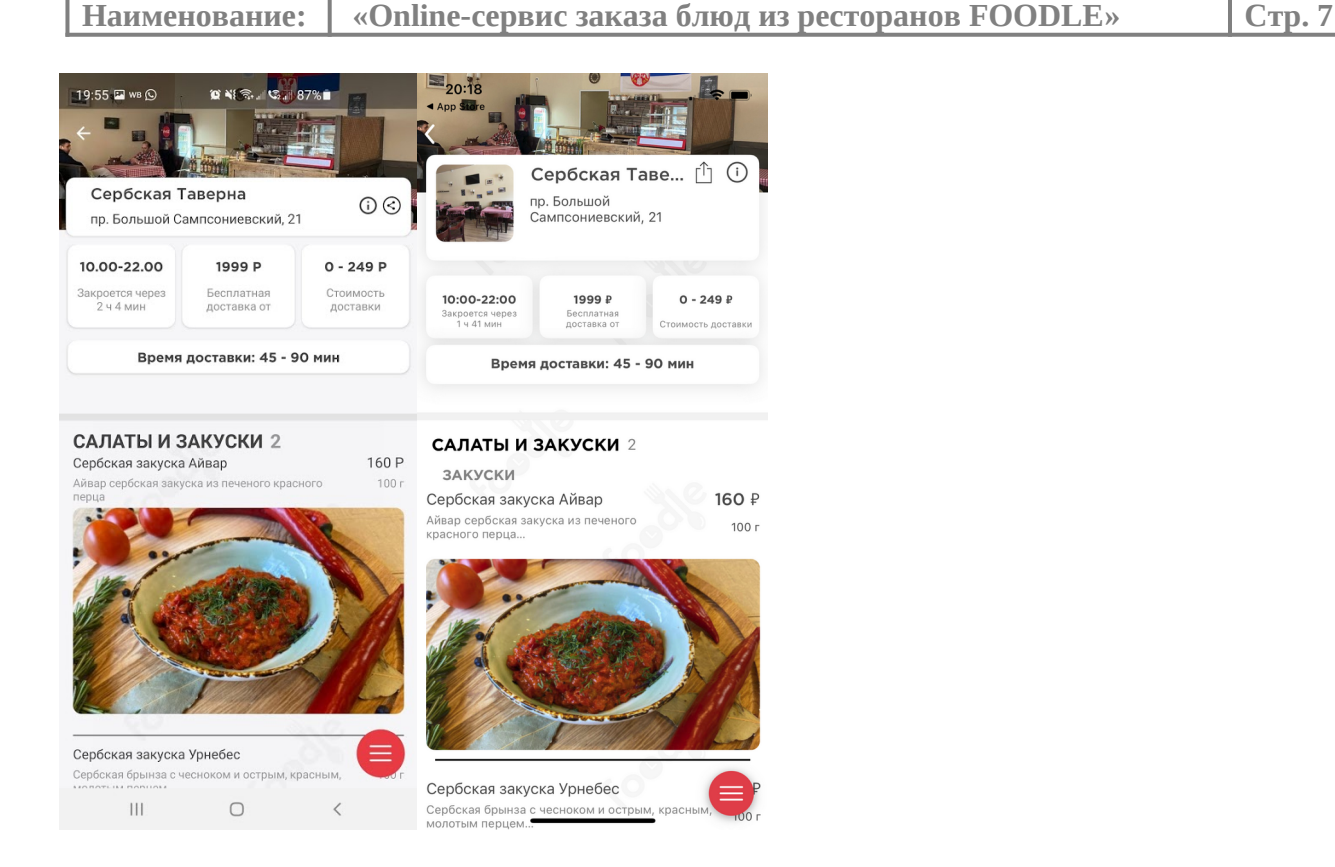

### ■ **Общая информация о ресторане**

В верхней части экрана расположена информация о ресторане:

- Название
- $\bullet$  Адрес
- Подробная информация о ресторане доступная по нажатию кнопки (i)
- Режим работы заведения в соответствующем режиме заказа
- Сумма от которой доставка может быть произведена бесплатно
- Диапазон цен доставки
- Приблизительное время доставки

#### ■ **Меню ресторана**

В нижней части расположено меню ресторана с возможностью заказа. Категории и подкатегории, к которым прикреплены карточки блюд позволяют пользователю лучше ориентироваться.

Карточка блюда обязательно содержит название и цену блюда. Опционально может содержать изображение блюда, вес в граммах и подробное описание.

В нижней части страницы находится кнопка быстрой навигации по меню

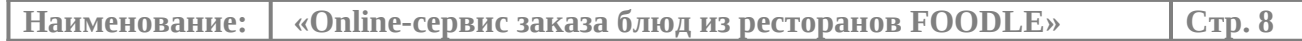

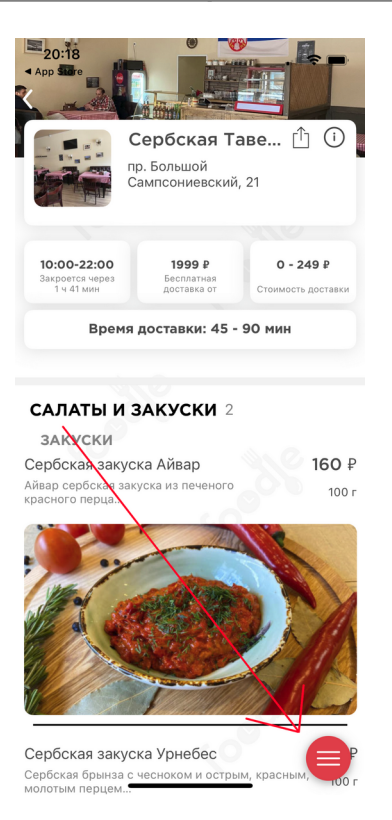

### ○ **Модуль заказа**

Предоставляет следующие возможности: Добавить любые блюда из меню ресторана, отредактировать состав заказа, оплатить онлайн, получить

#### ■ **Заказ блюда**

При клике в любое место карточки блюда, показывается новое окно, в котором дублируется информация о блюде, в нижней части которого находятся кнопки: +- - которые увеличивают или уменьшают количество желаемых к заказу блюд, соответственно. В центральной части находится количество блюд, которое будет добавлено к заказу, с возможностью редактирования количества вручную.

В нижней части с правой стороны находится кнопка: Добавить. В случае, если блюдо уже было добавлено к заказу, то кнопка будет изменена на "Сохранить", с возможностью изменить колличество.

После нажатия на кнопку "Добавить" и "Сохранить", в нижней части экрана появляется Корзина на которой указана точная сумма всех блюд, которые находятся в корзине.

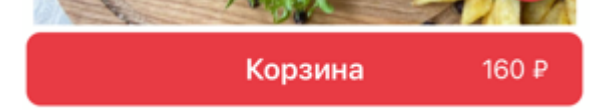

 $\mathcal{L}^{\infty}$ 

**The Contract of the Contract of the Contract of the Contract of the Contract of The Contract of The Contract of The Contract of The Contract of The Contract of The Contract of The Contract of The Contract of The Contract** 

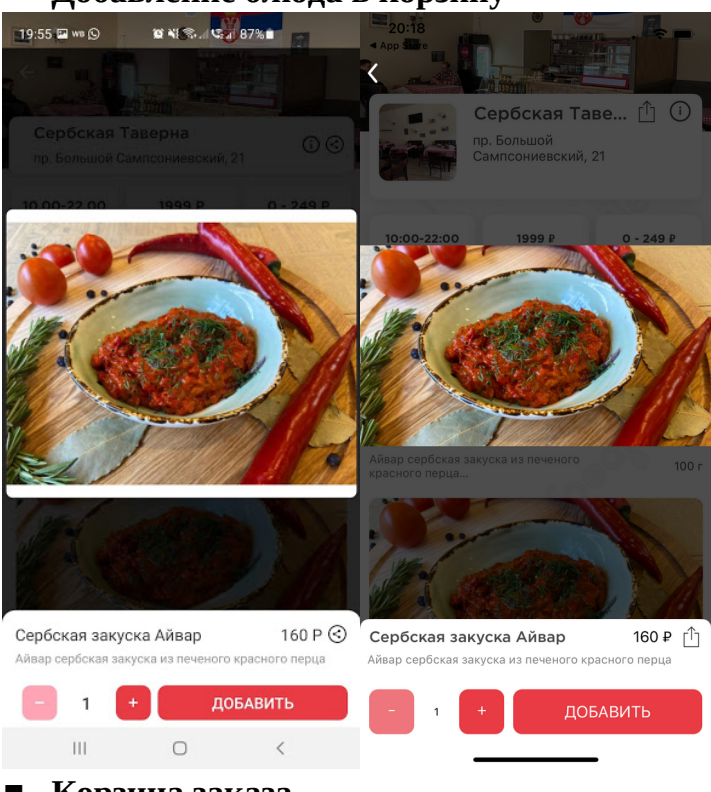

#### ■ **Добавление блюда в корзину**

■ **Корзина заказа**

После нажатия на кнопку "Корзина", через пункт "Корзина" в левом меню и соответствующей кнопки на карте, происходит переход в "Корзину заказа". Здесь отображаются все блюда, которые уже добавлены к заказу.

При клике на любое добавленное блюдо пользователь может изменить количество заказанных позиций или удалить блюдо.

В верхней части расположена кнопка, на которой изображена корзина, которая позволяет удалить все блюда из заказа.

В нижней части расположены кнопки:

- Пригласить друзей который позволяет пригласить других пользователей к заказу пользователя в ресторане.
- Оформить кнопка, которая позволяет перейти на страницу оформления заказа.

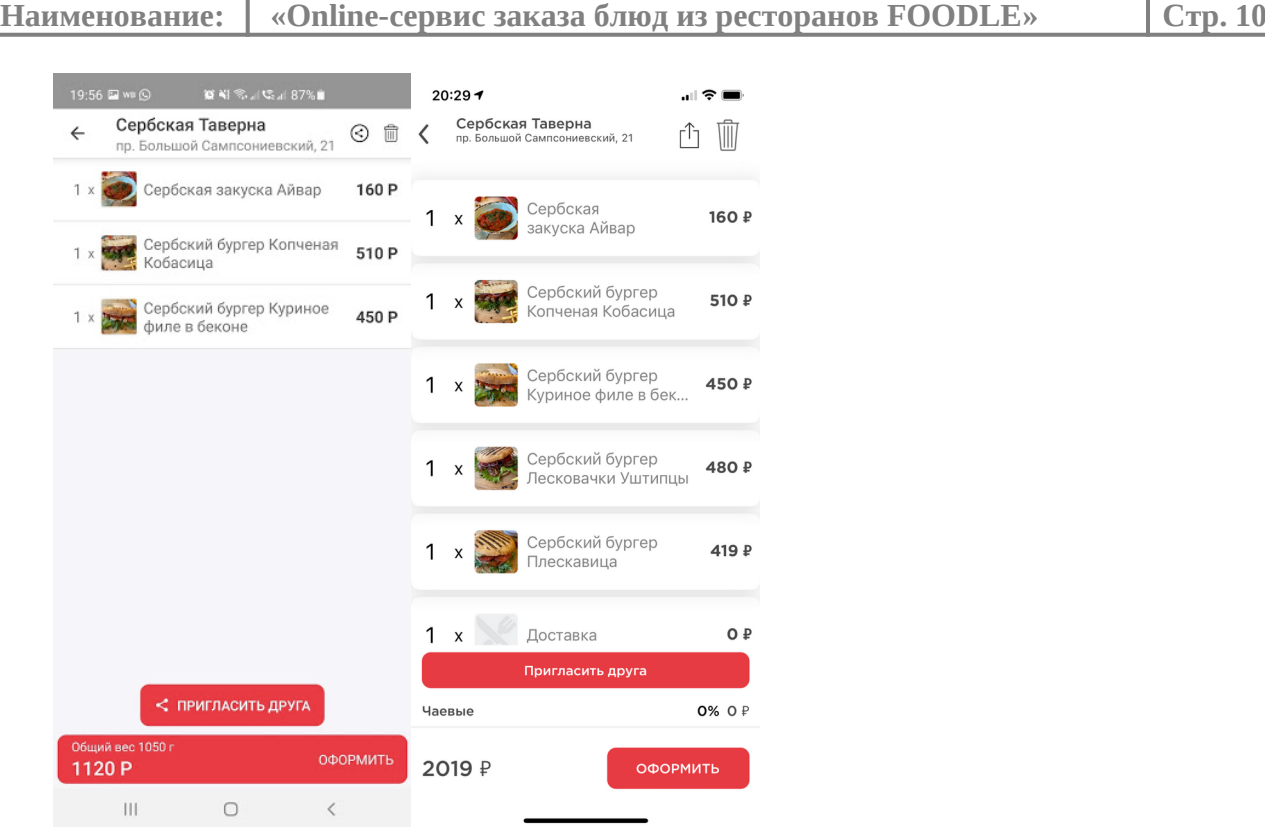

## ■ **Оформление заказа**

При переходе к оформлению заказа, пользователю будет предложено повторно подтвердить тип заказа.

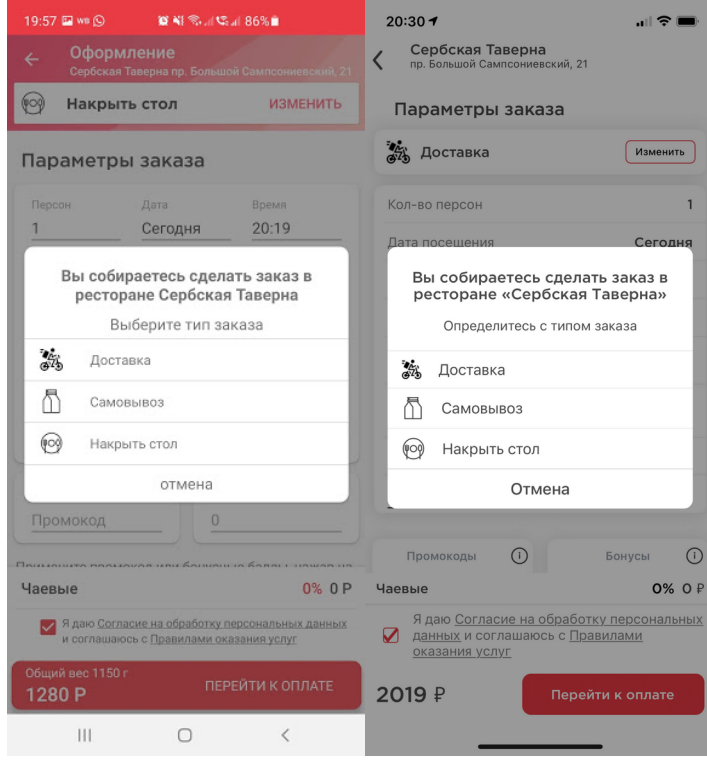